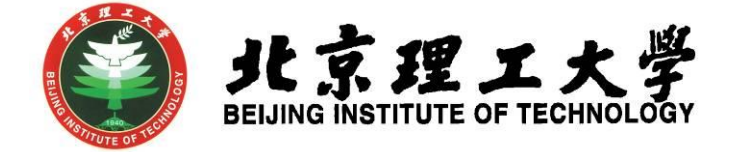

# 实践积分综合教务系统操作手册 V3.0

北京理工大学教务部 2020 年 12 月

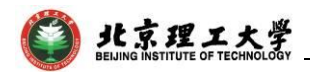

## 实践积分综合教务系统操作手册

(2019 年 11 月更新)

推荐在 **360** 安全浏览器的极速模式下登录系统

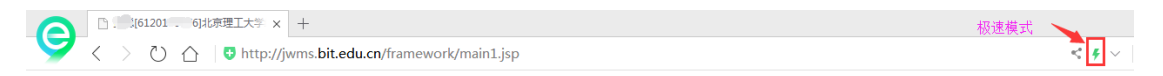

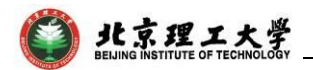

# 目录

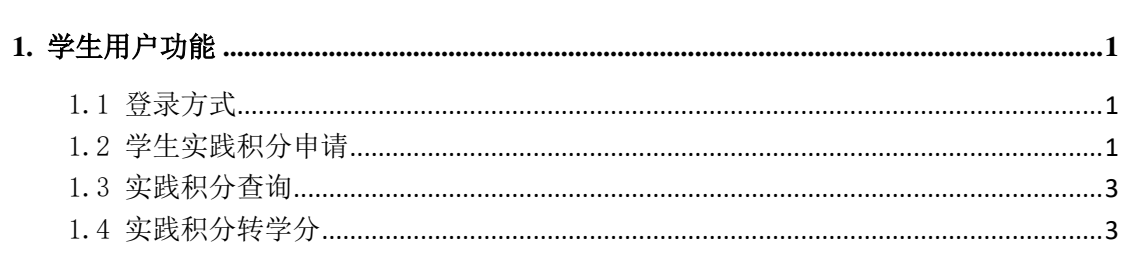

<span id="page-3-0"></span>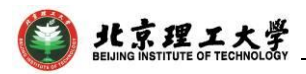

### **1.** 学生用户功能

### <span id="page-3-1"></span>1.1 登录方式

通过点击教务部主页(http://jwc.bit.edu.cn/),打开网页下方"综合 教务系统",输入单点登录账号和密码,登录教务系统。

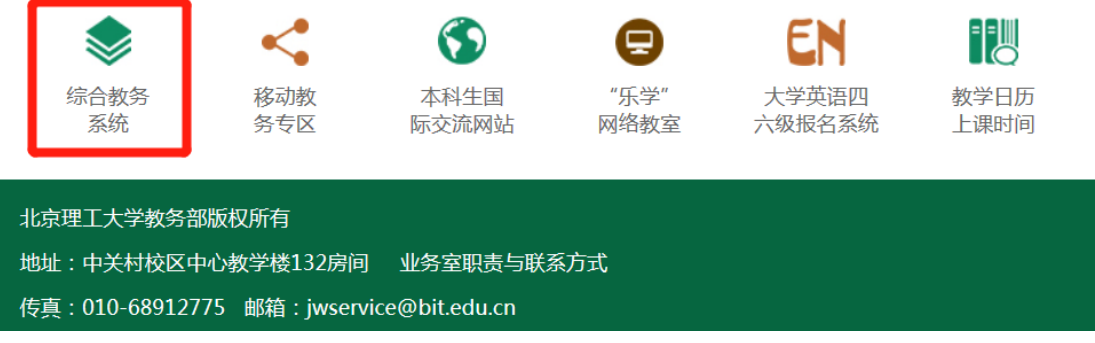

### <span id="page-3-2"></span>1.2 学生实践积分申请

登录系统后,依次点击"实践环节"→"实践积分"→"学生申 报管理"菜单进入申报界面,看到积分申报和认定情况:

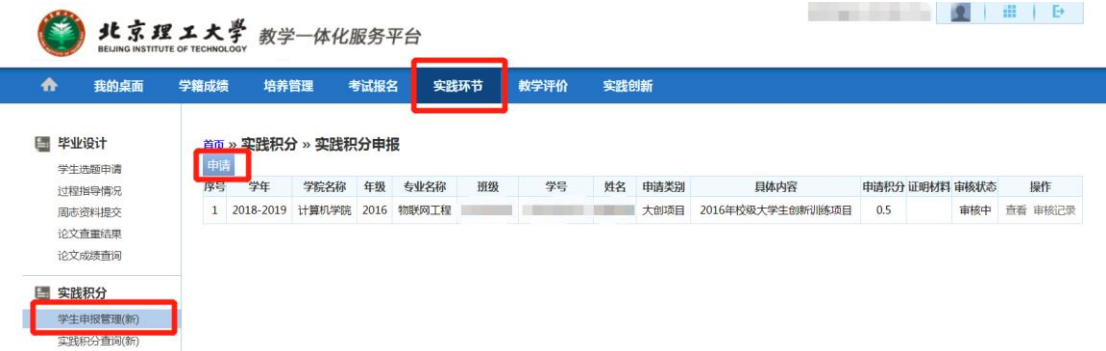

对于大创项目、开放实验、社会实践和艺术实践类积分,可直接 查看认定情况,不用再进行申请;

对于学科竞赛、学术论文、科技成果类实践积分,应依据学校规 定和学院的积分细则进行申请。点击"申请"按钮,填写相关信息。

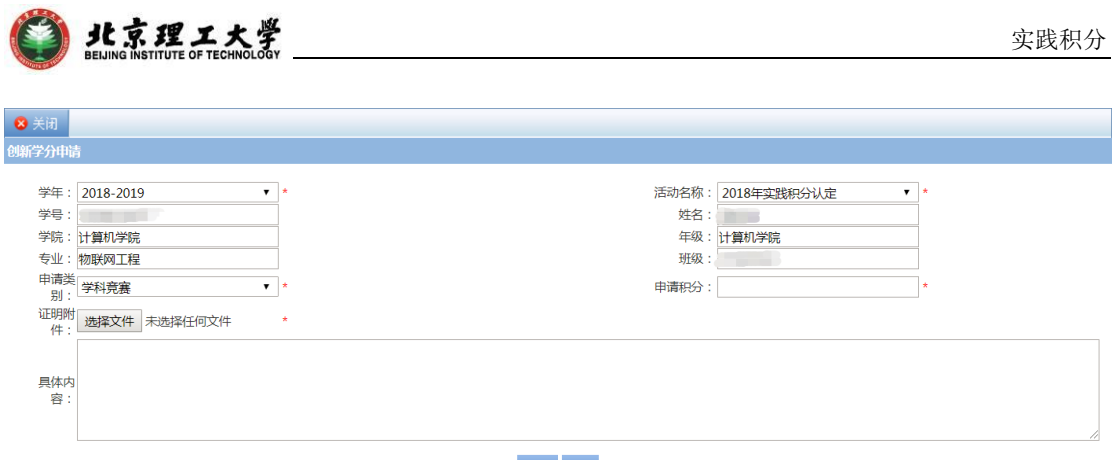

保存放弃

注意: \*字段为必填项

 $\sqrt{2}$ 

完整填写后点击"保存"按钮,申报积分界面该条项目审核状态 为"待送审",此状态下可以进行修改。该条信息修改完善后,点击 "送审"。

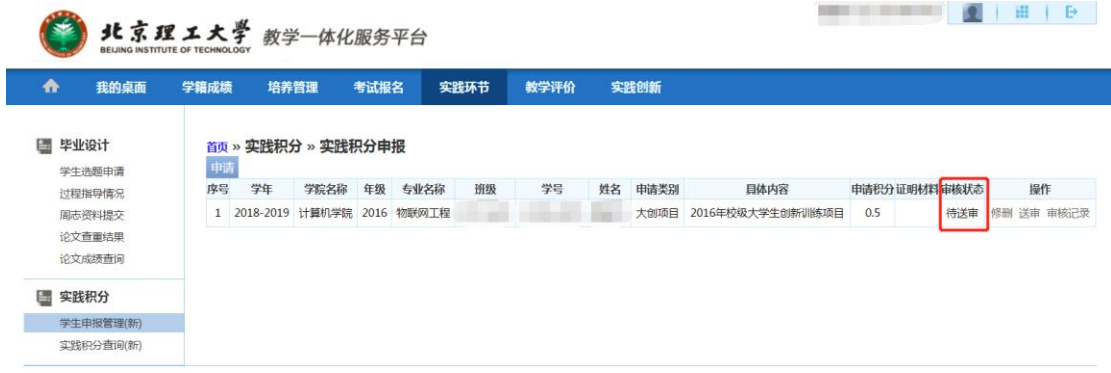

送审后该条积分申请记录不能再修改,审核状态为"审核中", 学生可在操作栏查看审核情况。

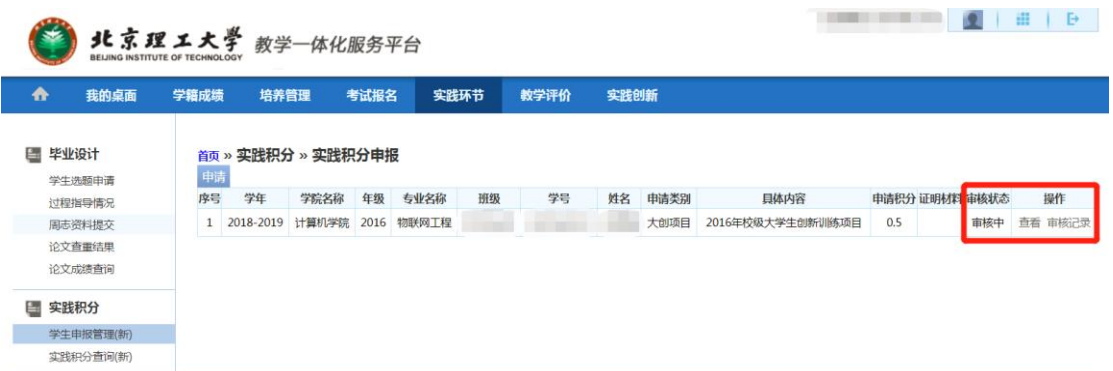

如果该条申请积分符合要求,学生随后可以看到认定积分情况。 如果该条申请积分被退回修改,学生需按规定完善该条信息或修 改申请的积分数,然后再提交审核。

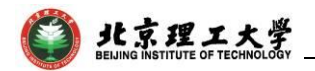

### <span id="page-5-0"></span>1.3 实践积分查询

进入"实践环节"→"实践积分"→"实践积分查询"菜单,可 以杳看积分认定情况和"总积分"数。

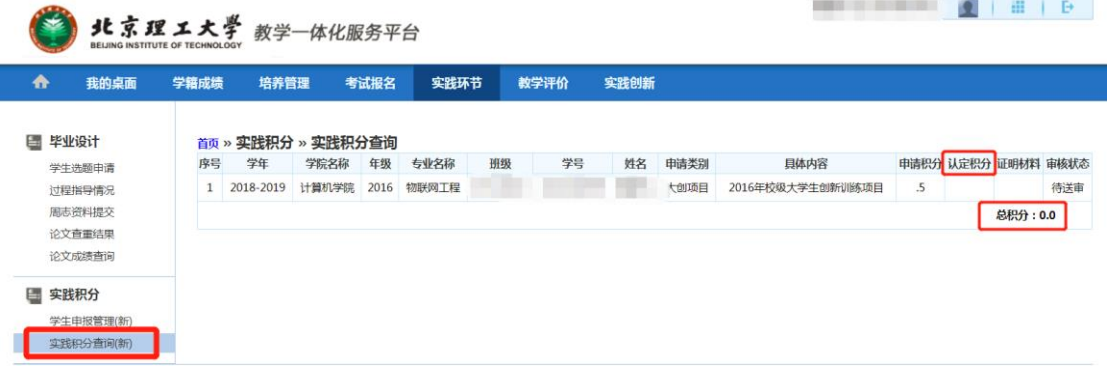

<span id="page-5-1"></span>1.4 实践积分转学分

进入"实践环节"→"实践积分"→"积分转换申请"菜单,可 选择需要转学分的课程和积分类型,点击"申请"按钮。

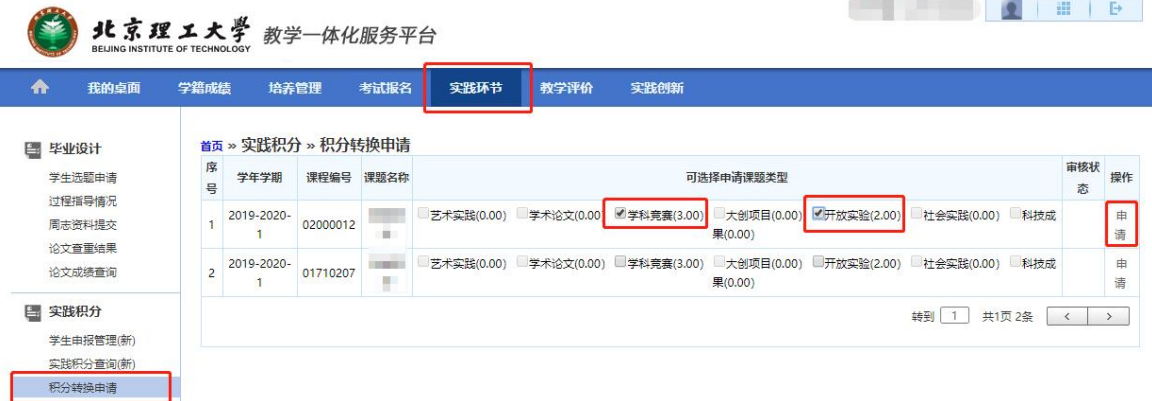

填写积分转学分相关信息后点击"申请"按钮,审核状态变为 "审核中",等待学院审核。

说明:

1. 学生填写"联系电话"、"email"、"本次转换积分"、"申请理 由"等相关信息。

1."本次转换积分"可填小数点后 2 位小数。

2. 学生需在"申请理由"栏详细说明申请理由。

 $\sim$   $\alpha$ 

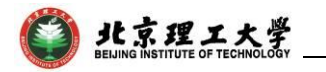

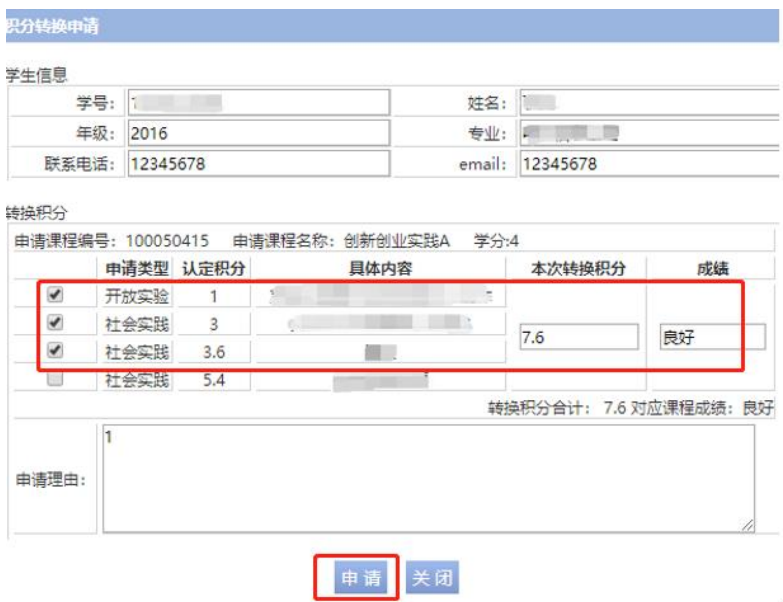

如果该条积分转学分申请被退回修改,学生需按规定修改申请信 息,然后再提交申请。

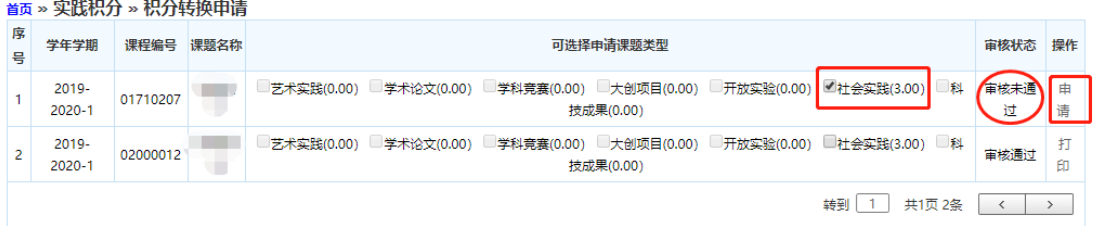

如果该条申请积分通过审核,学生需点击"打印"按钮打印《北 京理工大学实践积分转换申请表》,学生签字后交至学院留存备案。

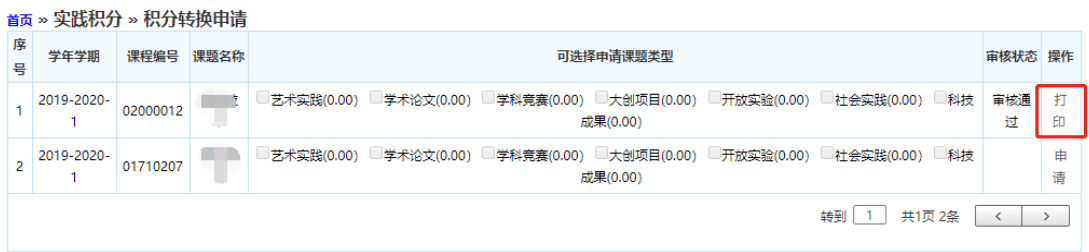